# **UNL: NetLab user guide**

Організація середовища "Віртуальна лабораторія"

## **Середовище "Віртуальна лабораторія"**

- Виконання практичного завдання проводиться, в системі "Віртуальна лаботаторія"
- Структурна схема системи:
	- Web-доступ через мережу Internet або LAN університету

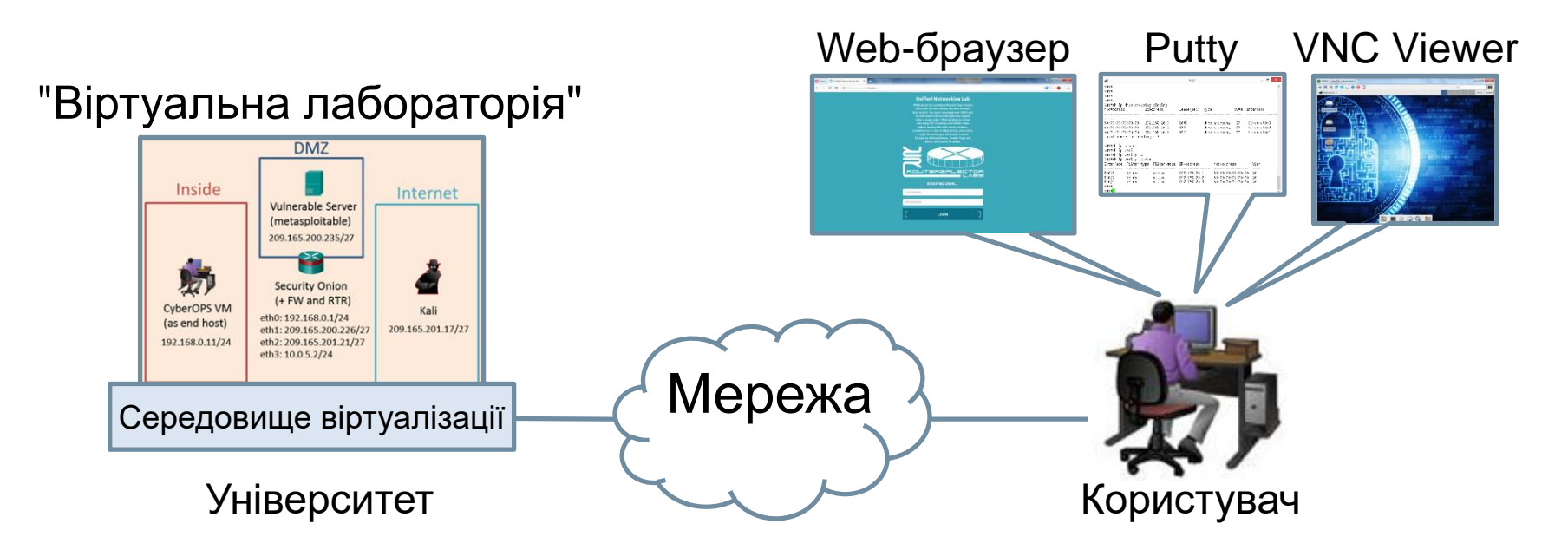

 Користувач застосовує пакет Windows Client Side Pack (Putty, VNC Viewer): **EVE-NG-Win-Client-Pack.exe**

## **Організація Web-доступу**

 Середовище "Віртуальна лабораторія" доступне по протоколу HTTP за адресою:

**[http://unl.networkacad.net](http://unl.networkacad.net/)** – зовнішній доступ **[http://unl.its.tntu.lan](http://unl.its.tntu.lan/)** – локальний доступ

#### over GNS3 and iou-web itself is about multi-hypervisor support within a single entity. UNetLab allows to design labs using IOU. Dynamins and QEMU nodes without dealing with multi virtual machines: everything run in- side a UNetLab host, and a lab is a single file including all information needed. Develop by Andrea Dainese, Unetlab

## JTEREFI ROL

Team and others, see License for details.

**Unified Networking Lab** UNetLab can be considered the next major version of jou-web, but the software has been rewritten from scratch. The major advantage

#### **EXISTING USER...**

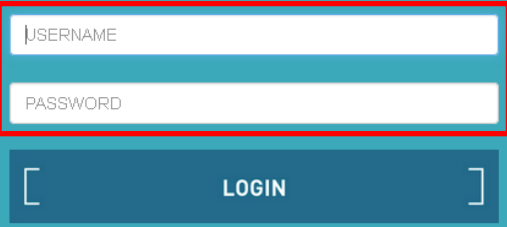

#### **USERNAME** / **PASSWORD**

користувача

## **Організація Web-доступу** (продовження)

 Сторінка користувача в середовищі "віртуальна лабораторія"

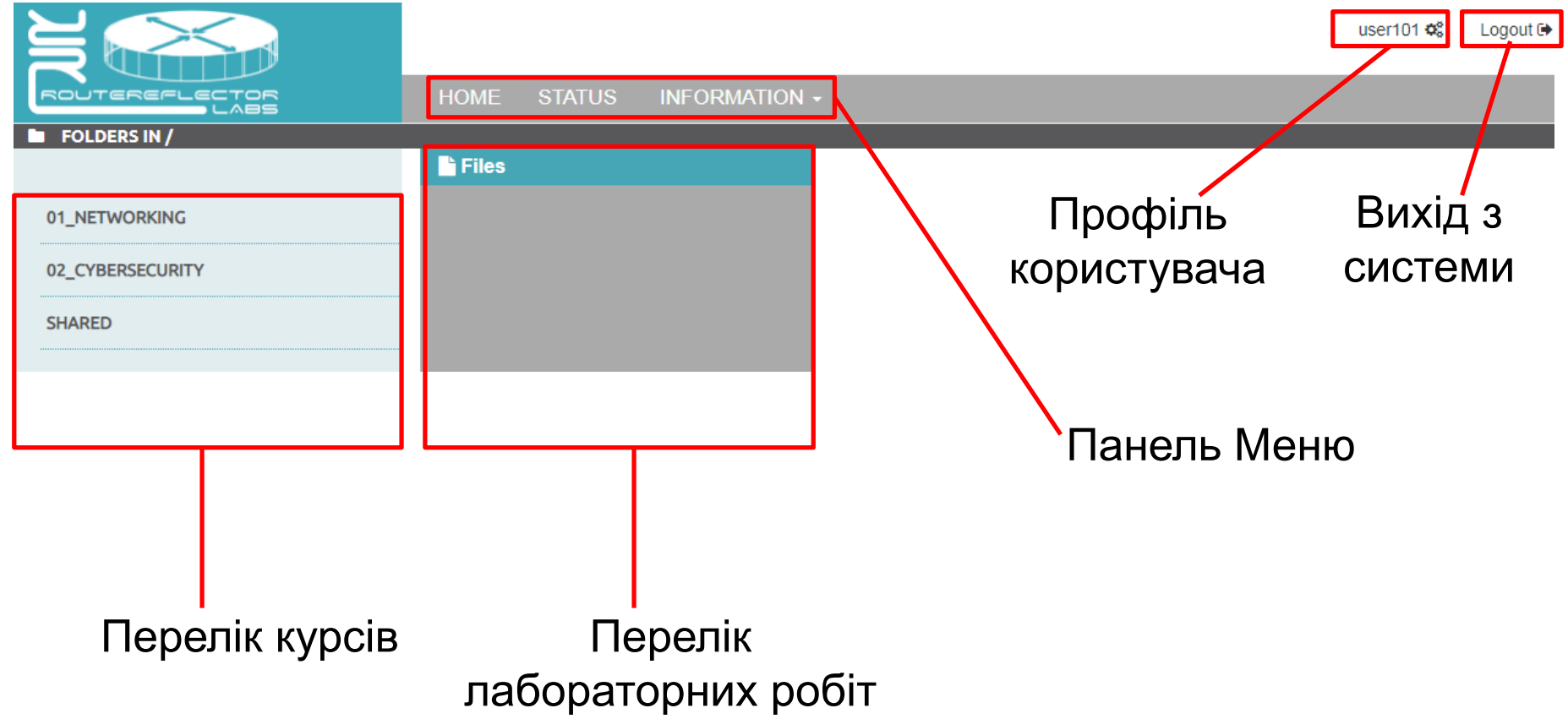

## **Організація Web-доступу** (продовження)

- Пакет ПЗ Windows Client Side Pack використовується для підключення до пристроїв мережевої топології в лабораторній роботі.
- ПЗ Windows Client Side Pack комплексний застосунок, який містить набір програм (Putty, VNC Viewer, інші):
	- **VNC Viewer** використовується для підключення до пристрою, який надає GUI інтерфейс користувача, пристрій типу "Host"
	- **Putty** використовується для підключення до пристрою, який надає CLI інтерфейс користувача, пристрій типу "Switch"

#### **Встановлення ПЗ "Windows Client Side Pack"**

Перейти у головний екран лаб. роботи **0-0-0-0-Lab**

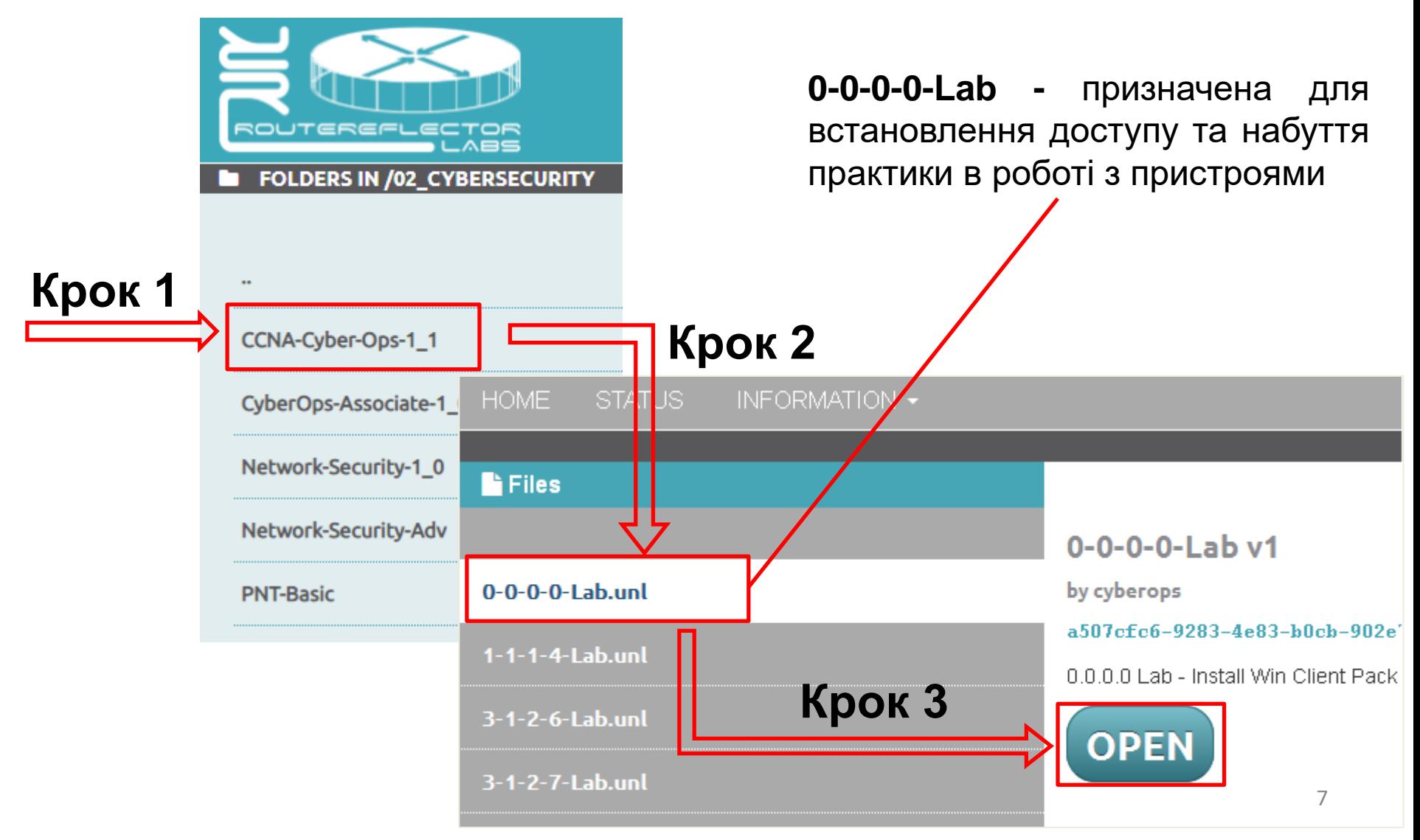

## **Встановлення ПЗ "Windows Client Side Pack"** (продовження)

Головний екран лабораторної роботи

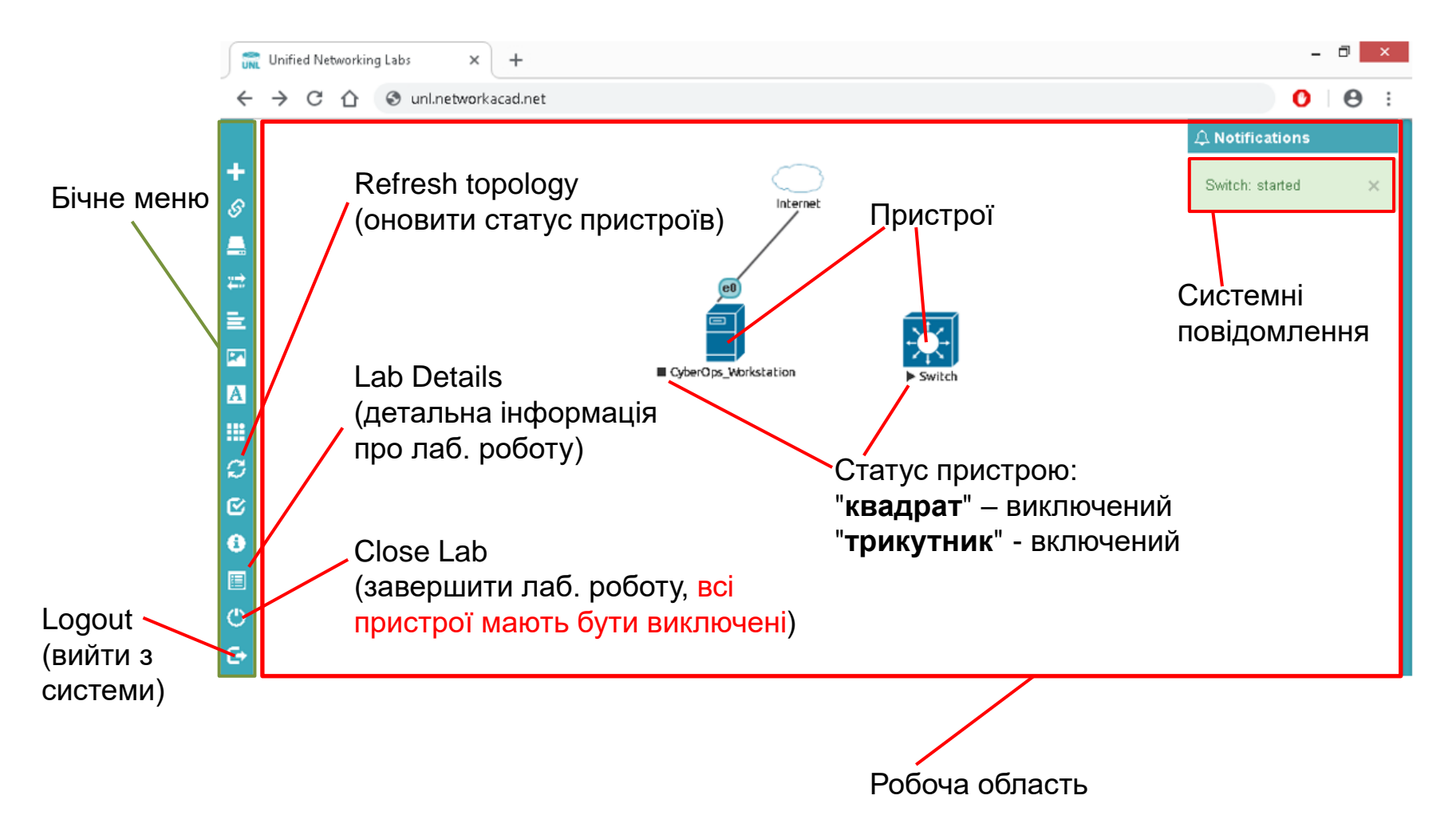

## **Встановлення ПЗ "Windows Client Side Pack"** (продовження)

- Завантажити та встановити пакет програм "**EVE-NG-Win-Client-Pack.exe**"
- Посилання доступне з лаб. роб. "**0-0-0-0-Lab**" у пункті "**Lab details**" бічного меню головного екрану

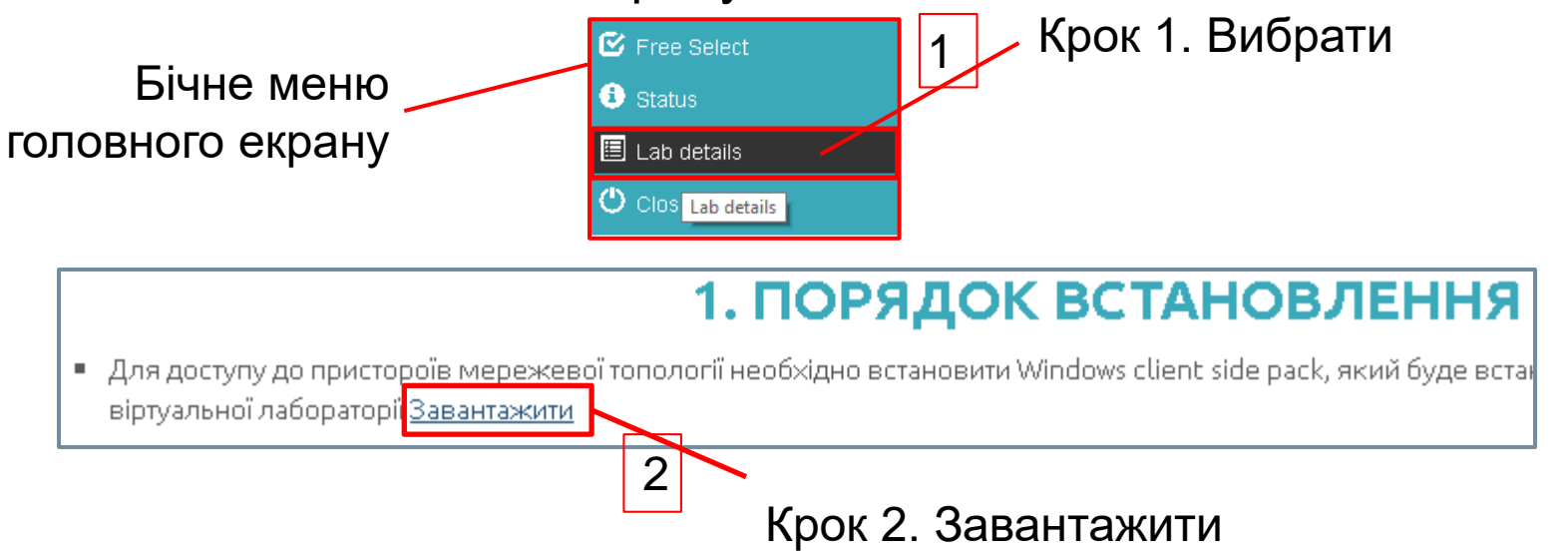

 Завантажити пакет програм "EVE-NG-Win-Client-Pack.exe" також можна за посиланням [завантажити](https://drive.google.com/file/d/1Z88f3qSxH7I_nQ7Fx2RYoks-9Xdv0_jK/view?usp=sharing)

## **Встановлення ПЗ "Windows Client Side Pack"** (продовження)

Встановити пакет програм EVE-NG-Win-Client-Pack.exe

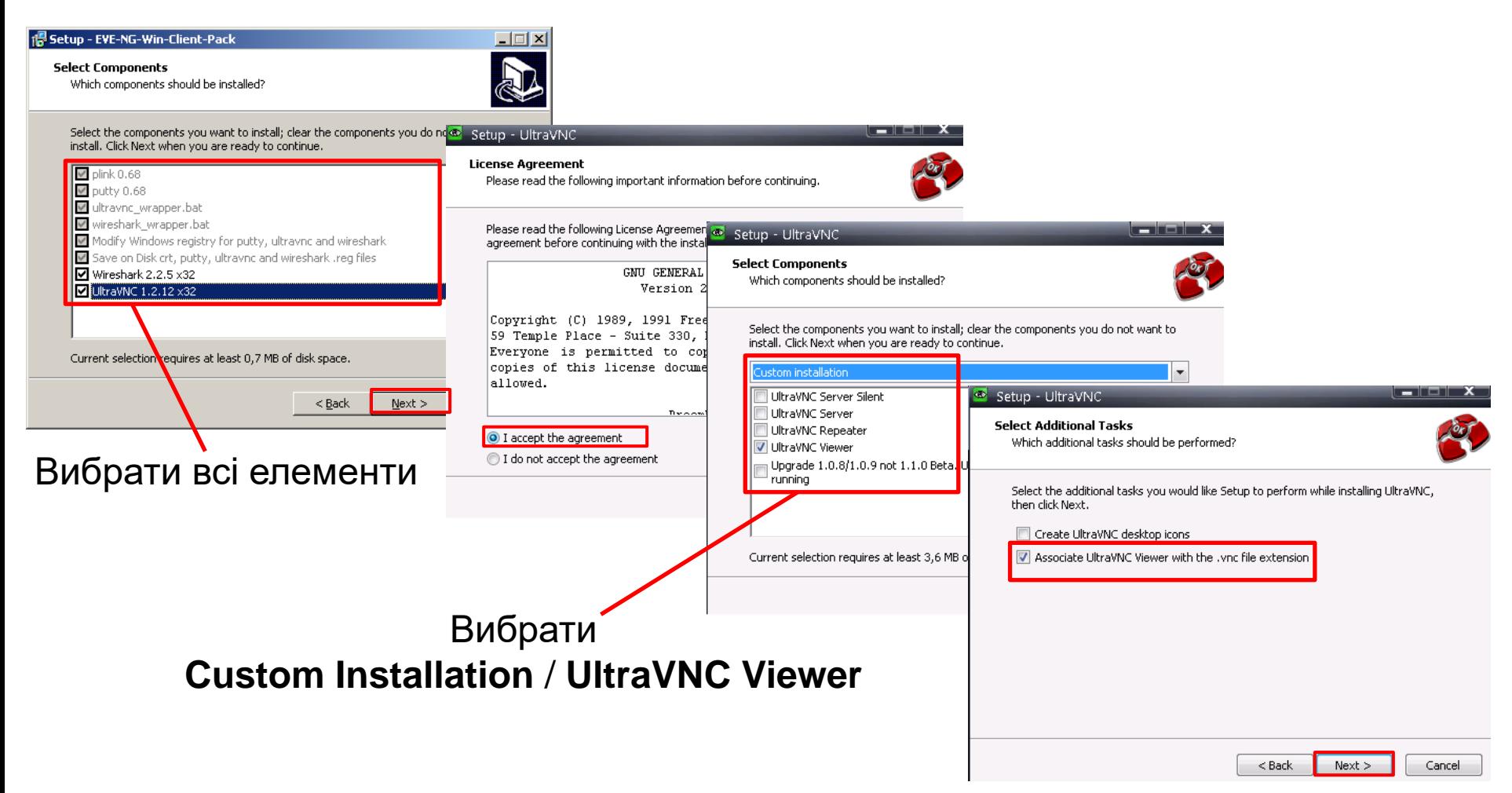

#### **Навики в роботі з системою**

- Виконання практичного завдання потребує навиків в роботі з пристроями мережевої топології (включення, виключення, встановлення доступу)
- Лабораторна робота **0-0-0-0-Lab** наведена для прикладу та використовується, як інструмент набуття таких навиків.
- Перейдіть у розділ "**02\_CYBERSECURITY/CCNA-CYBER-OPS-1\_1**".

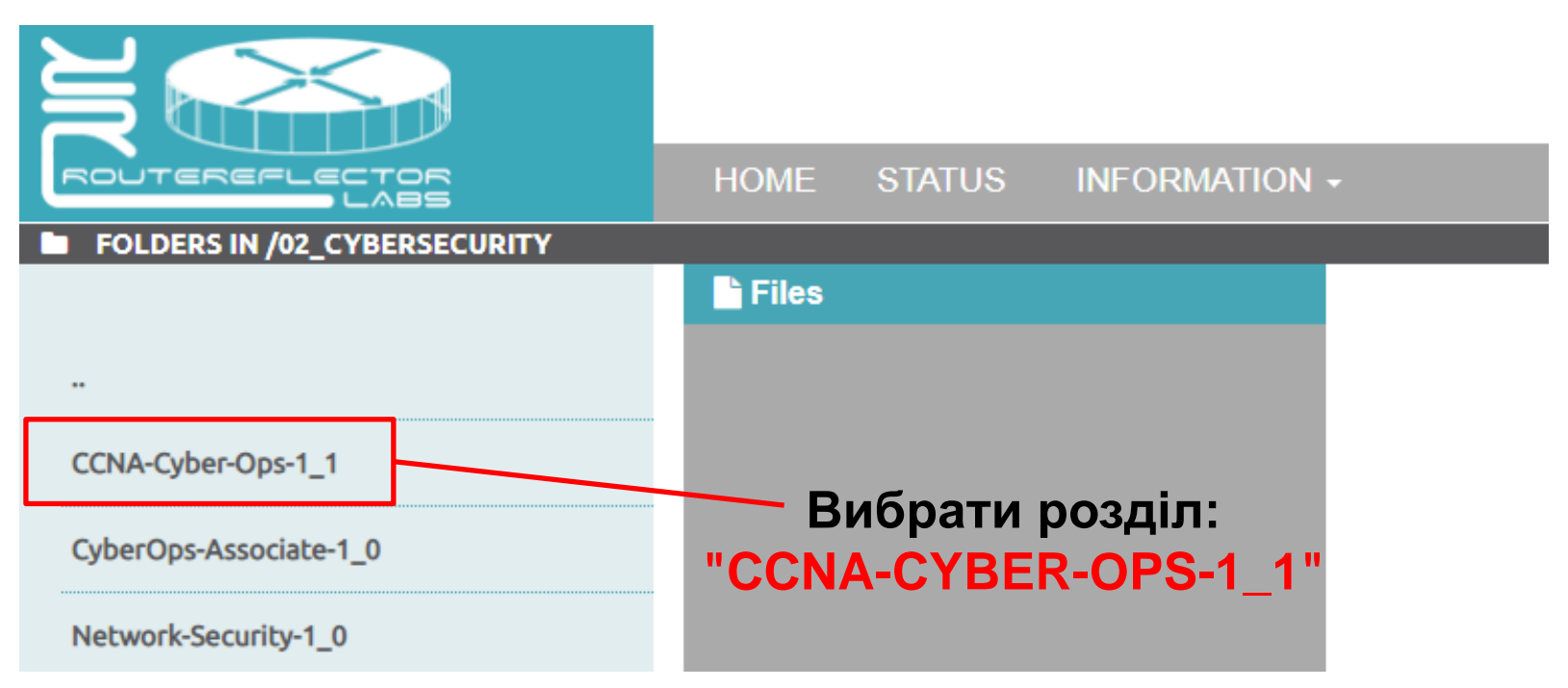

### **Навики в роботі з системою** (продовження)

Крок 1. Вибрати і відкрити лабораторну роботу

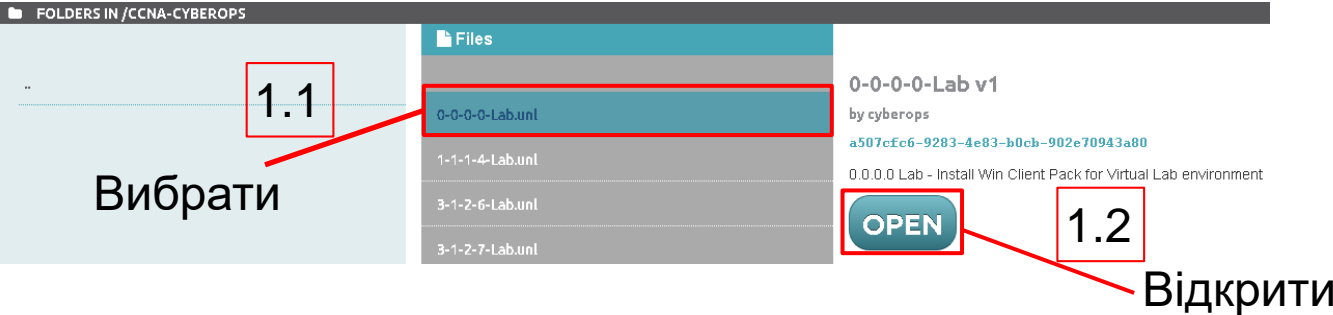

 Крок 2. Включити пристрій, наприклад, "Host" (CyberOps\_Workstation) або "Switch"

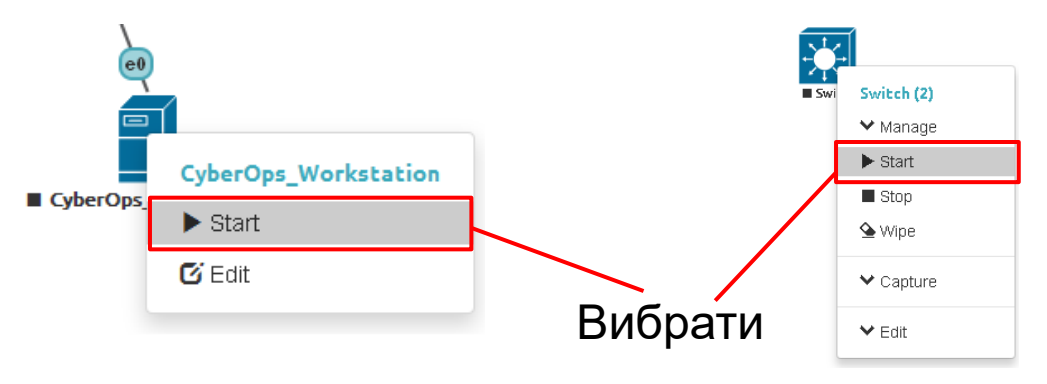

 Крок 3. Зачекайте (>30 сек.), надавши час системі активувати пристрій

#### **Навики в роботі з системою** (продовження)

- Крок 4. Встановлення доступу до пристрою. Проводиться через VNC Viewer або Putty, залежно від типу пристрою "Host" або "Switch"
	- 4.1 (опційно) Переконайтесь, що пристрій активний. При потребі, виберіть пункт "Refresh topology" на бічному меню головного екрану

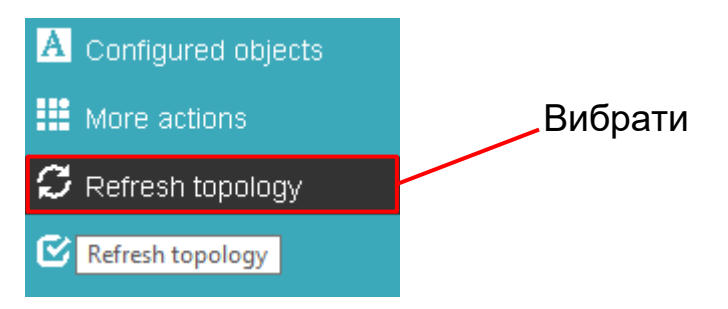

 4.2 Дозволити відкрити підключення "Allow" або "Open SSH, Telnet and Rlogin client"

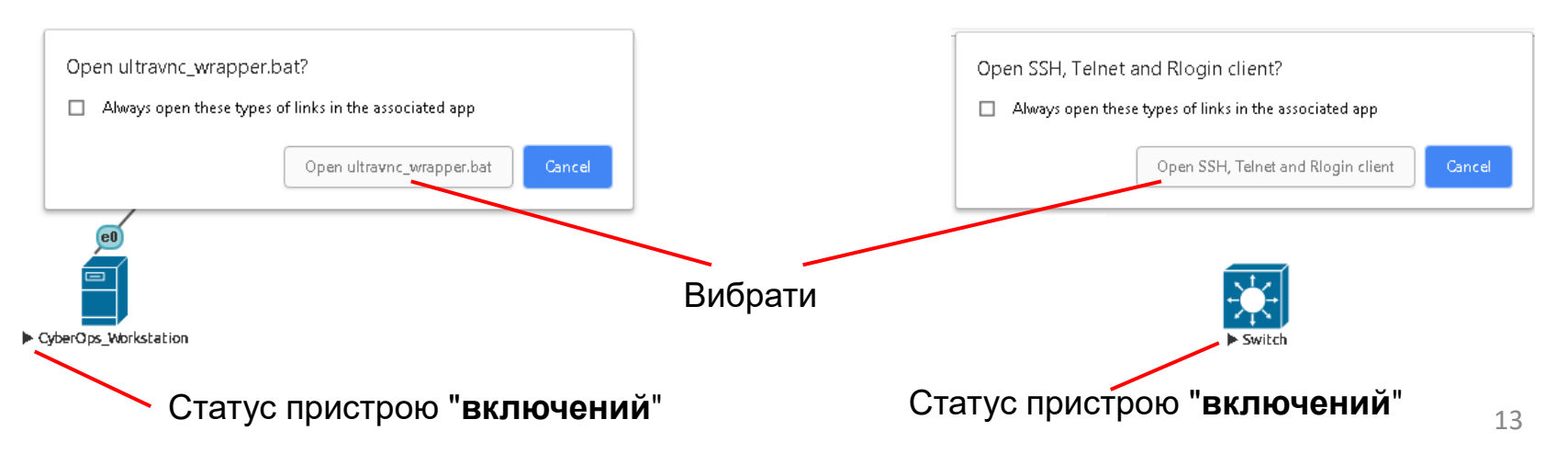

### **Навики в роботі з системою** (продовження)

 Крок 5. Параметри автентифікації задаються відповідно до інструкції лабораторної роботи

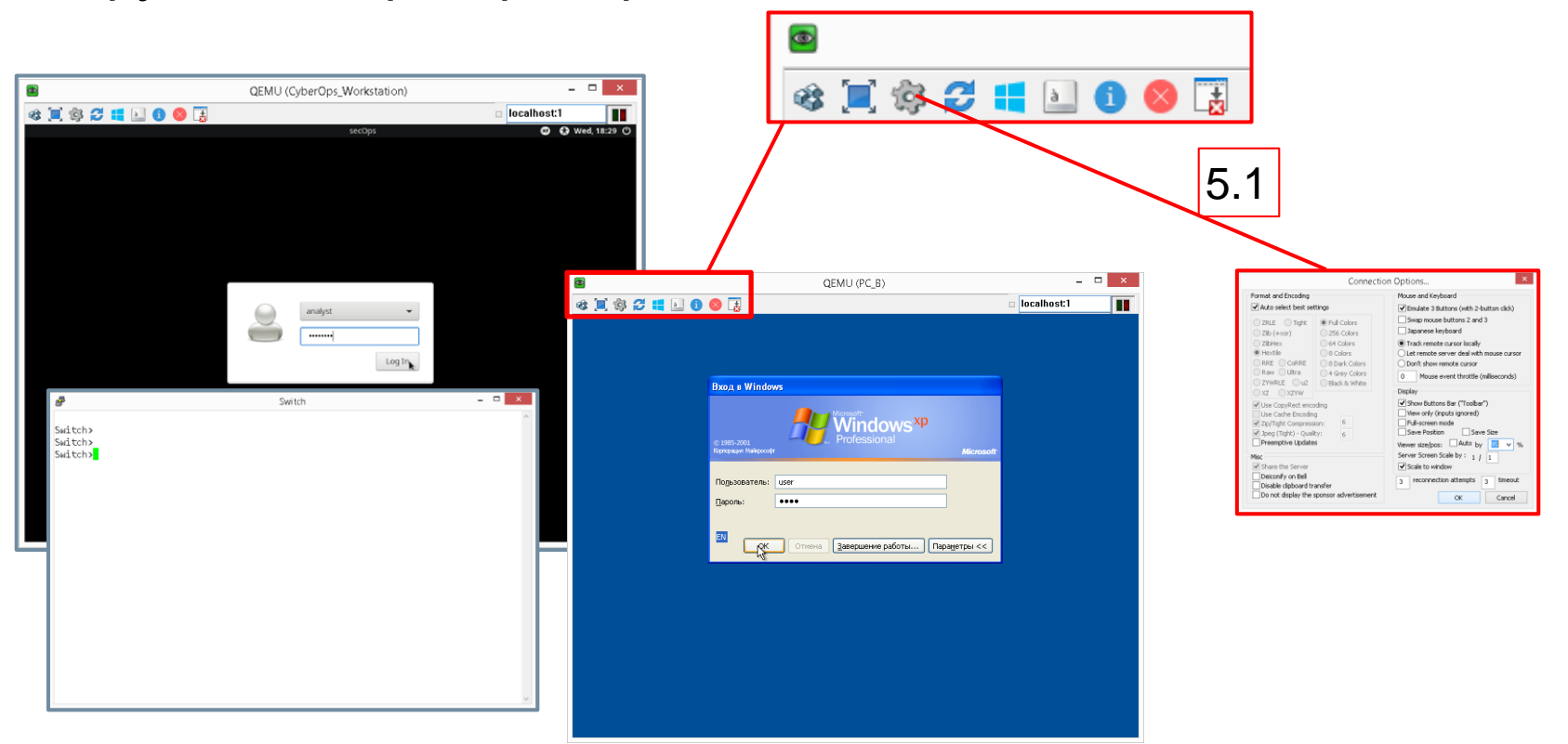

- 5.1 (опційно) Додатково провести налаштування вікна VNC Viewer (панель інструментів, масштабування вікна, інші)
- Крок 6. Приступити до виконання практичного завдання. 14

## **Завершення роботи в системі**

- Після виконання завдання **ОБОВ'ЯЗКОВО** коректно закрити лабораторну роботу
	- **Крок 1. Виключити пристрій.**
	- **Host**, в середовищі його операційної системи (Windows, Linux):

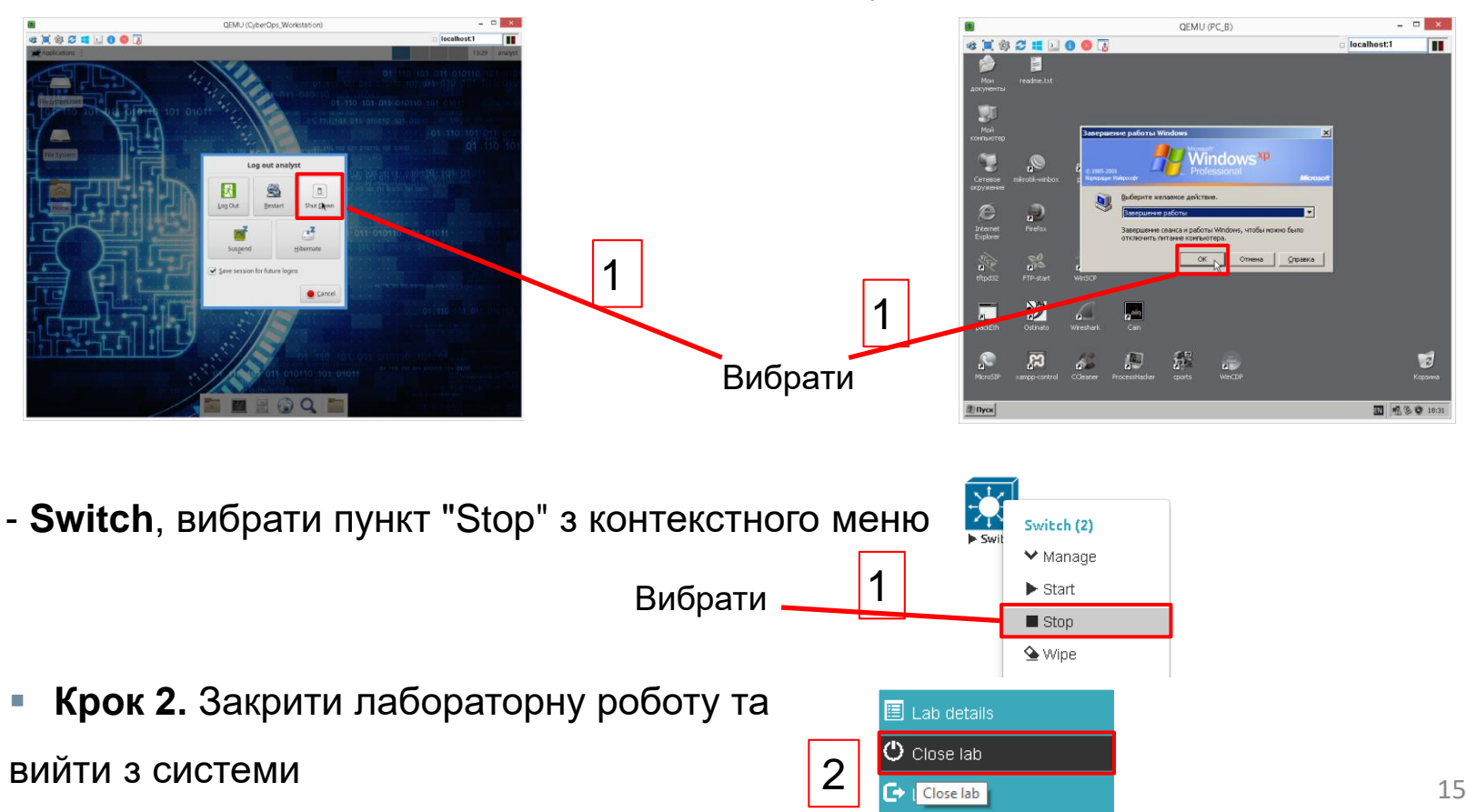

- Потік: **CyberSec/DevNet**
- Тема: **Налаштування Cisco ASA AnyConnect SSLVPN**
	- Для доступу до [матеріалів](https://drive.google.com/drive/folders/12u7Yn97MhkGMUduiTmu6UEZZJCIzDwYU?usp=share_link) натисніть тут
	- Середовище віртуальна лабораторія

[http://unl.networkacad.net](http://unl.networkacad.net/) - зовнішній доступ

[http://unl.its.tntu.lan](http://unl.its.tntu.lan/) – локальний доступ

- Лабораторна робота:
	- Розділ: **02\_CYBERSECURITY / Network-Security-Adv**
	- Назва лабораторної роботи **Remote SSLVPN AnyConnect.unl**